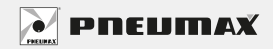

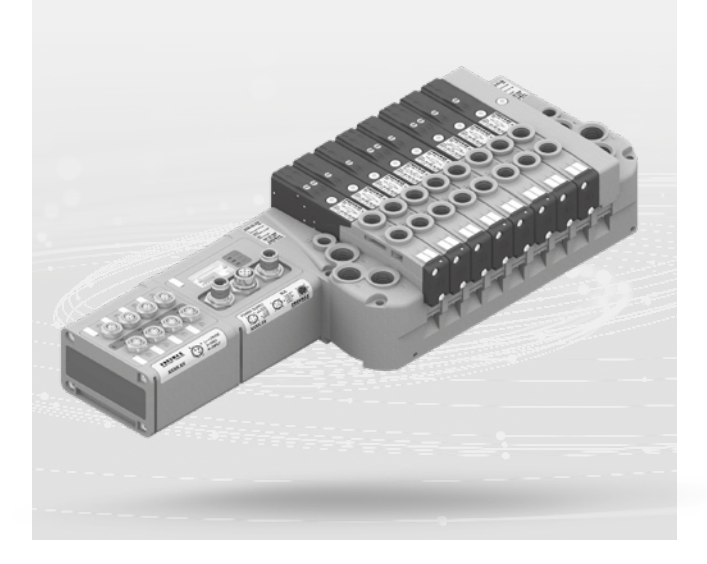

# ISTRUZIONI NODI SERIALI OPTYMA-F *INSTRUCTIONS OPTYMA-F SERIAL NODES*

Istruzioni di installazione, uso e manutenzione *Installation, use and maintenance instructions*

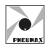

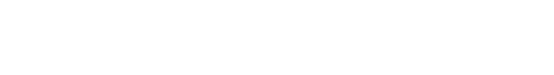

# **ITALIANO**

## **INDICE**

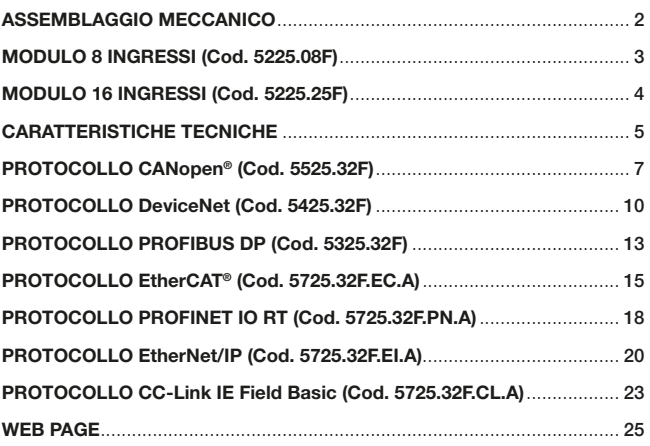

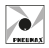

## ASSEMBLAGGIO MECCANICO

Nel modulo seriale e nel modulo ingressi sono incorporate le viti per il fissaggio (n°4 testa cilindrica esagono incassato dim. M4x50 per il serraggio delle quali bisogna utilizzare una chiave esagonale dim. 3 mm) e le 2 piastrine di bloccaggio che consentono l'espansione di ulteriori moduli d'ingresso, mentre, fornita separata, un'etichetta adesiva dal colore verde da applicare nel riquadro, per la protezione (da polveri e umidità) dei moduli. La connessione del modulo seriale alla batteria di elettrovalvole avviene mediante connettore da 37 poli. La connessione del modulo ingressi, che avviene attraverso una strip da 12 poli, richiede, eventualmente, la rimozione dell'etichetta adesiva di colore verde dal relativo modulo seriale (o di ingressi) sul quale avviene il fissaggio. In ogni caso l'etichetta dovrà essere applicata sull'ultimo modulo assemblato per garantire il grado di protezione dichiarato.

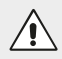

#### **ATTENZIONE**

Prima di collegare o scollegare i vari moduli togliere alimentazione al nodo.

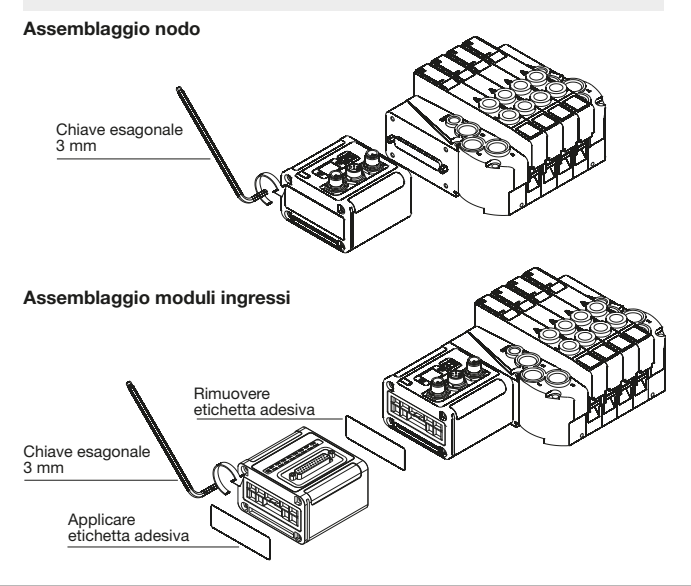

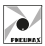

## MODULO 8 INGRESSI (Cod. 5225.08F)

Il modulo prevede connettori M8 3 poli femmina. Gli ingressi sono PNP equivalenti a 24VDC ±10%. Ad ogni connettore è possibile collegare sia ingressi a 2 fili (interruttori, finecorsa magnetici, pressostati, ecc) sia ingressi a 3 fili (proximity, fotocellule, finecorsa magnetici elettronici, ecc). La massima corrente disponibile per tutti gli 8 ingressi è di 200 mA. Ogni singolo modulo prevede all'interno un fusibile ripristinabile di 200 mA; in caso di cortocircuito o di sovraccarico (corrente totale > 200 mA), interviene la protezione tagliando il 24 VDC a tutti connettori M8 e spegnendo il LED verde di PWR. Gli ingressi di altre eventuali schede presenti sul nodo continuano a funzionare correttamente.

Eliminando la causa che ha generato l'inconveniente, il LED verde di alimentazione si riporta in uno stato di ON ed il modulo ritorna a funzionare normalmente.

Il numero massimo di moduli ingressi supportati è pari a 4.

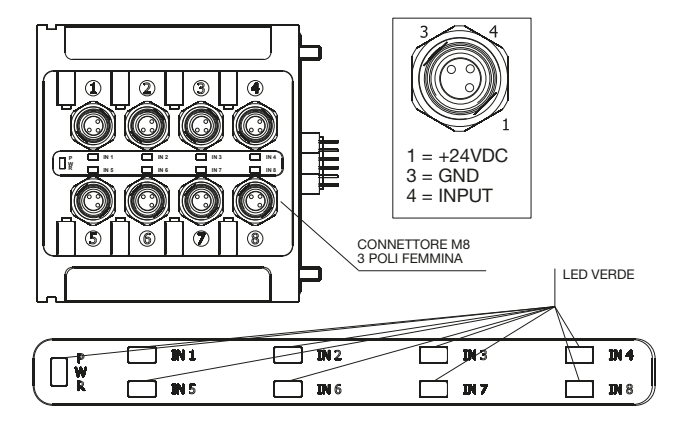

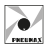

## MODULO 16 INGRESSI (Cod. 5225.25F)

Il modulo prevede un connettore SUB-D 25 poli femmina.

Gli ingressi sono PNP equivalenti a 24VDC  $\pm$ 10%. Al connettore è possibile collegare sia ingressi a 2 fili (interruttori, finecorsa magnetici, pressostati, ecc) sia ingressi a 3 fili (proximity, fotocellule, finecorsa magnetici elettronici, ecc). La massima corrente disponibile per tutti i 16 ingressi è di 750 mA.

Ogni singolo modulo 16 ingressi prevede all'interno un fusibile ripristinabile di 750 mA; in caso di cortocircuito o di sovraccarico (corrente totale >750mA), interviene la protezione tagliando il 24 VDC a tutti i pin e spegnendo il LED verde di PWR. Gli ingressi di altre eventuali schede presenti sul nodo continuano a funzionare correttamente. Eliminando la causa che ha generato l'inconveniente, il LED verde di alimentazione si riporta in uno stato di ON ed il modulo ritorna a funzionare normalmente. Questo modulo 16 ingressi viene conteggiato come 2 moduli 8 ingressi.

Il numero massimo di moduli 16 ingressi supportati è pari a 2 per moduli CANopen®, DeviceNet e EtherCAT®.

Il numero massimo di moduli 16 ingressi supportati è pari a 4 per moduli PROFIBUS DP, PROFINET IO RT, EtherNet/IP e CC-Link IE Field Basic.

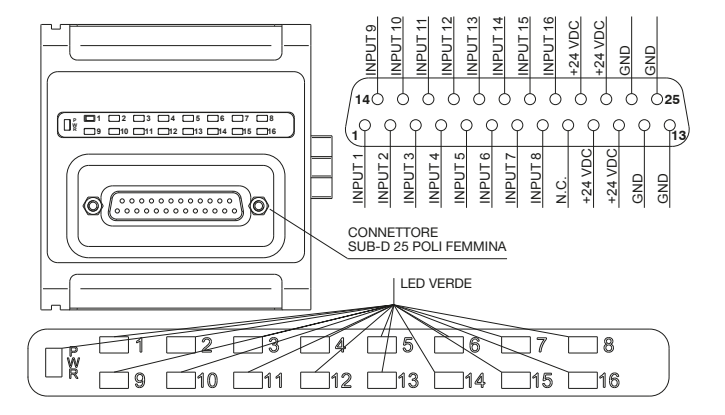

## CARATTERISTICHE TECNICHE

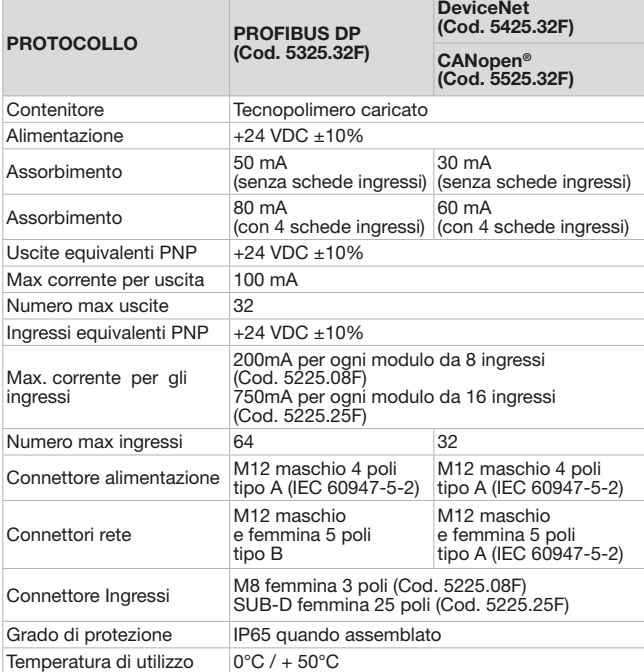

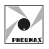

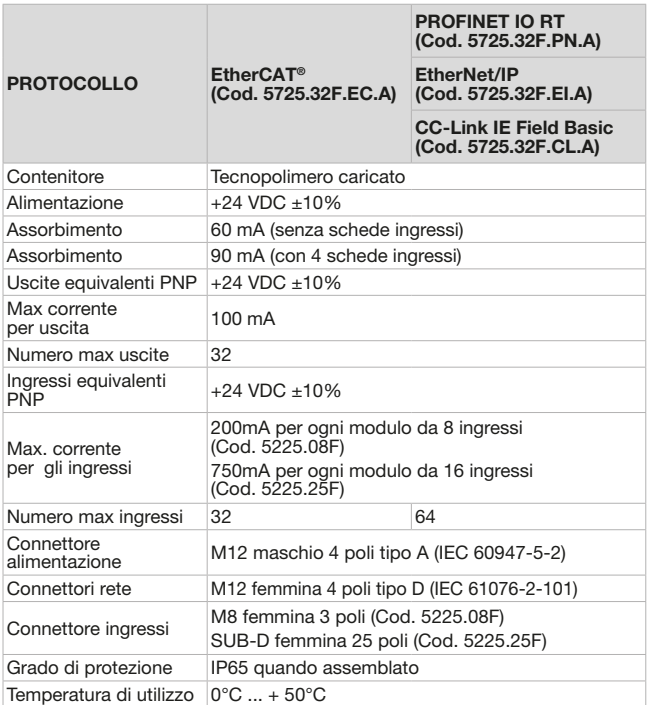

**CAN**open

## PROTOCOLLO CANopen® (Cod. 5525.32F)

## Alimentazione

L'alimentazione del nodo avviene mediante il connettore circolare da M12 a 4 poli maschio. La separazione tra il 24V del nodo ed il 24V delle uscite permette di spegnere le uscite lasciando il nodo alimentato.

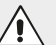

#### ATTENZIONE

Se non si porta il 24 VDC sul piedino dedicato all'alimentazione delle uscite (PIN 4 del connettore 4 poli) le elettrovalvole rimangono spente.

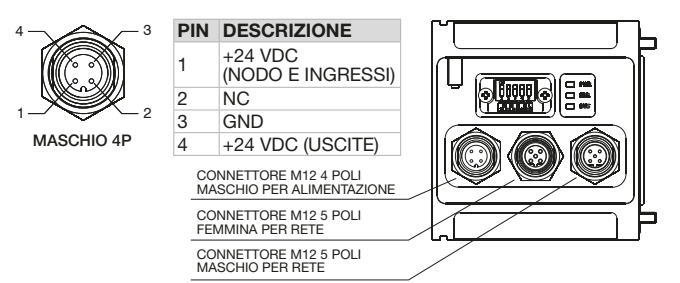

## Collegamento in rete

Il collegamento nella rete CANopen® del nodo avviene mediante dei connettori circolari da M12 a 5 poli. Sul dispositivo sono presenti un connettore maschio ed uno femmina collegati in parallelo tra loro. La pinatura dei connettori è conforme alle specifiche CiA Draft Recommendation 303-1 (V.1.3 del 30 Dicembre 2004).

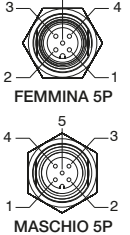

5

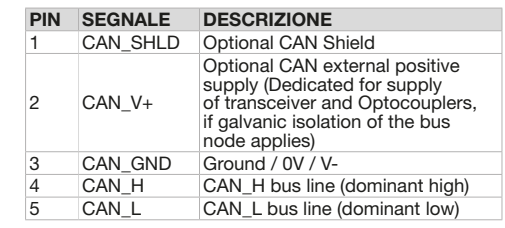

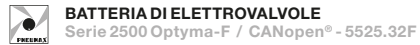

## Node-id (indirizzo)

Al power-on la CPU legge l'indirizzo del nodo impostato tramite una serie di dip-switch. Il numero del nodo deve essere compreso tra 1 e 63, la codifica è binaria. Il valore 0 non è permesso dalle specifiche del protocollo CANopen®: se viene letto un valore uguale a zero il dispositivo si porta in uno stato di fault segnalando l'anomalia con il lampeggio del LED rosso (50 ms on - 50 ms off). Dopo il cambio dell'indirizzo o del Baud rate è necessario togliere e ridare alimentazione perché la CPU acquisisca i nuovi valori.

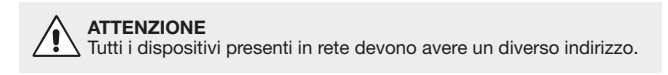

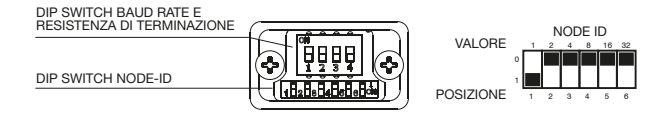

### Baud rate (velocità di comunicazione)

La velocità di comunicazione viene impostata mediante 3 dip-switch che offrono la possibilità di settare differenti valori. Tutti i dispositivi presenti in rete devono avere la stessa velocità di trasmissione.

Il dispositivo prevede la resistenza di terminazione incorporata; se lo slave è l'ultimo della rete è necessario attivare la resistenza spostando sulla posizione 1 l'interruttore (indicato con colore chiaro in figura).

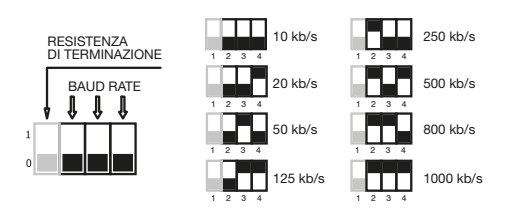

## Indicatori di stato

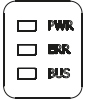

Lo slave CANopen® è dotato di 3 LED (1 rosso e 2 verdi), indicanti lo stato del dispositivo secondo quanto qui di seguito schematizzato:

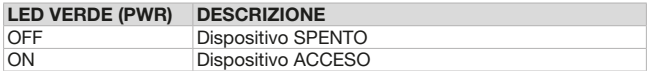

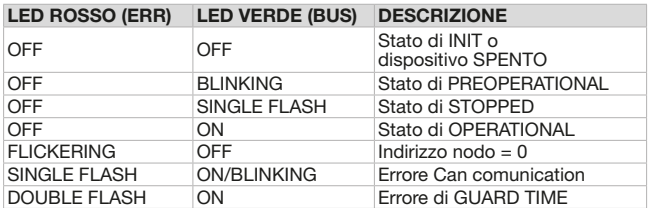

Il file .eds per la configurazione del nodo è scaricabile dal sito www.pneumaxspa.com

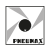

## PROTOCOLLO DeviceNet (Cod. 5425.32F)

### Alimentazione

L'alimentazione del nodo avviene mediante il connettore circolare da M12 a 4 poli maschio. La separazione tra il 24V del nodo ed il 24V delle uscite permette di spegnere le uscite lasciando il nodo alimentato.

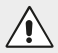

#### **ATTENZIONE**

Se non si porta il 24 VDC sul piedino dedicato all'alimentazione delle uscite (PIN 4 del connettore 4 poli) le elettrovalvole rimangono spente.

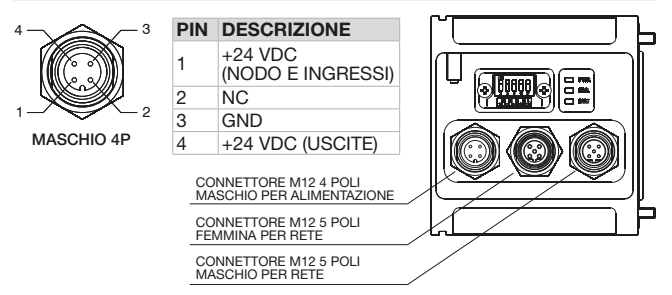

## Collegamento in rete

Il collegamento nella rete DeviceNet del nodo avviene mediante dei connettori circolari da M12 a 5 poli. Sul dispositivo sono presenti un connettore maschio ed uno femmina collegati in parallelo tra loro. La pinatura dei connettori è conforme alle specifiche DeviceNet Specifications Volume I, release 2.0

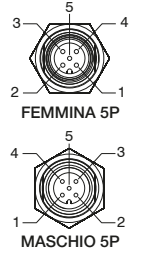

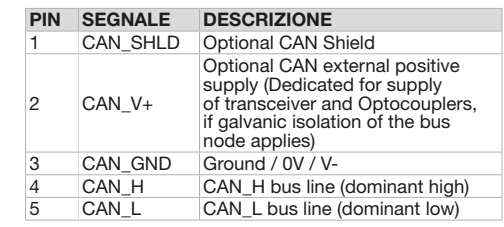

## Node-id (indirizzo)

**ATTENZIONE** 

DIP SWITCH BAUD RATE E RESISTENZA DI TERMINAZIONE

DIP SWITCH NODE-ID

Al power-on la CPU legge l'indirizzo del nodo impostato tramite una serie di dip-switch. Il numero del nodo deve essere compreso tra 1 e 63, la codifica è binaria. Il valore 0 non è permesso dalle specifiche del protocollo DeviceNet: se viene letto un valore uguale a zero il dispositivo si porta in uno stato di fault segnalando l'anomalia con il lampeggio del LED rosso (50 ms on - 50 ms off). Dopo il cambio dell'indirizzo o del Baud rate è necessario togliere e ridare alimentazione perché la CPU acquisisca i nuovi valori.

Tutti i dispositivi presenti in rete devono avere un diverso indirizzo.

## Baud rate (velocità di comunicazione)

La velocità di comunicazione viene impostata mediante 3 dip-switch che offrono la possibilità di settare differenti valori. Tutti i dispositivi presenti in rete devono avere la stessa velocità di trasmissione.

Il dispositivo prevede la resistenza di terminazione incorporata; se lo slave è l'ultimo della rete è necessario attivare la resistenza spostando sulla posizione 1 l'interruttore (indicato con colore chiaro in figura).

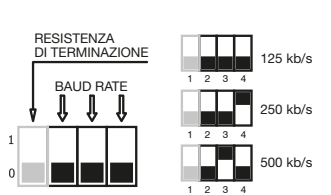

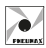

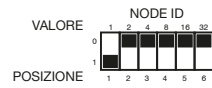

BATTERIA DI ELETTROVALVOLE Serie 2500 Optyma-F / DeviceNet - 5425.32F

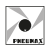

## Indicatori di stato

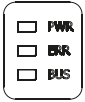

Lo slave DeviceNet è dotato di 3 LED (1 rosso e 2 verdi), indicanti lo stato del dispositivo secondo quanto qui di seguito schematizzato:

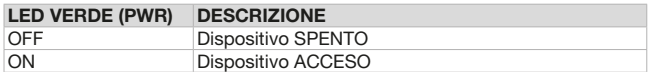

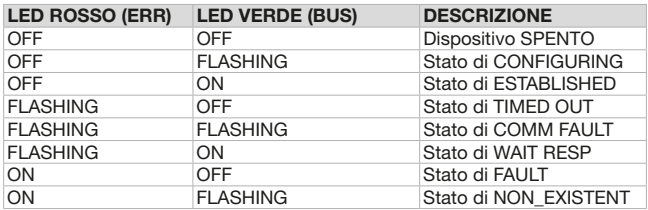

Il file .eds per la configurazione del nodo è scaricabile dal sito www.pneumaxspa.com

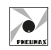

## PROTOCOLLO PROFIBUS DP (Cod. 5325.32F)

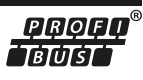

## Alimentazione

L'alimentazione del nodo avviene mediante il connettore circolare da M12 a 4 poli maschio. La separazione tra il 24V del nodo ed il 24V delle uscite permette di spegnere le uscite lasciando il nodo alimentato.

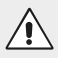

#### **ATTENZIONE**

Se non si porta il 24 VDC sul piedino dedicato all'alimentazione delle uscite (PIN 4 del connettore 4 poli) le elettrovalvole rimangono spente.

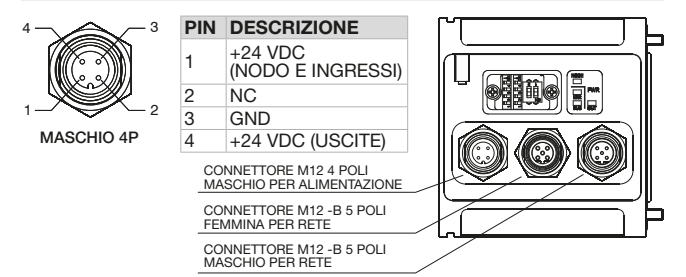

### Collegamento in rete

Il collegamento nella rete PROFIBUS DP del nodo avviene mediante dei connettori circolari da M12 tipo B. Sul dispositivo sono presenti un connettore maschio ed uno femmina collegati in parallelo tra loro. La pinatura dei connettori è conforme alle specifiche PROFIBUS Interconnection Technology (Version 1.1 August 2001).

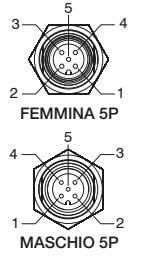

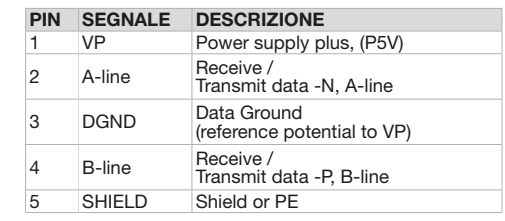

## Node-id (indirizzo)

Al power-on la CPU legge l'indirizzo del nodo impostato tramite una serie di dip-switch. Il numero del nodo deve essere compreso tra 1 e 99, la codifica è in BCD: 4 dip-switch per le unità e 4 dip-switch per le decine. Il valore 0 non è permesso. Dopo il cambio dell'indirizzo è necessario togliere e ridare alimentazione perché la CPU acquisisca i nuovi valori.

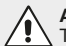

#### ATTENZIONE

Tutti i dispositivi presenti in rete devono avere un diverso indirizzo.

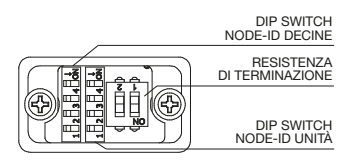

Il dispositivo prevede la resistenza di terminazione incorporata; se lo slave è l'ultimo della rete è necessario attivare la resistenza spostando sulla posizione 1 l'interruttore (indicato con colore chiaro in figura).

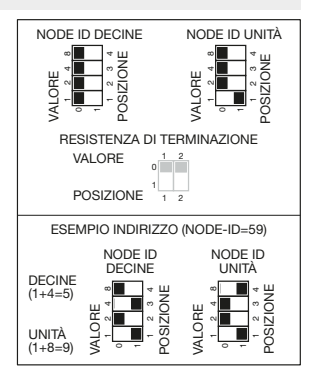

## Indicatori di stato

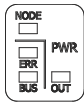

Lo slave PROFIBUS DP è dotato di 4 LED (1 rosso e 3 verdi), indicanti lo stato del dispositivo secondo quanto qui di seguito schematizzato:

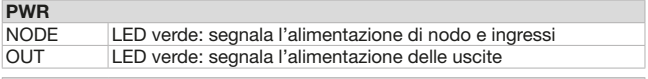

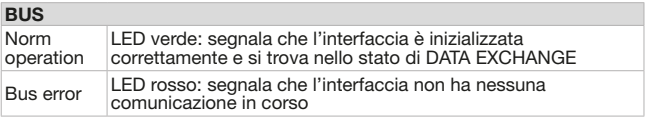

l file .gsd per la configurazione del nodo è scaricabile dal sito www.pneumaxspa.com

## PROTOCOLLO EtherCAT® (Cod. 5725.32F.EC.A)

## Alimentazione

L'alimentazione del nodo avviene mediante il connettore circolare da M12 a 4 poli maschio. La separazione tra il 24V del nodo ed il 24V delle uscite permette di spegnere le uscite lasciando il nodo alimentato.

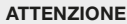

Se non si porta il 24 VDC sul piedino dedicato all'alimentazione delle uscite (PIN 4 del connettore 4 poli) le elettrovalvole rimangono spente.

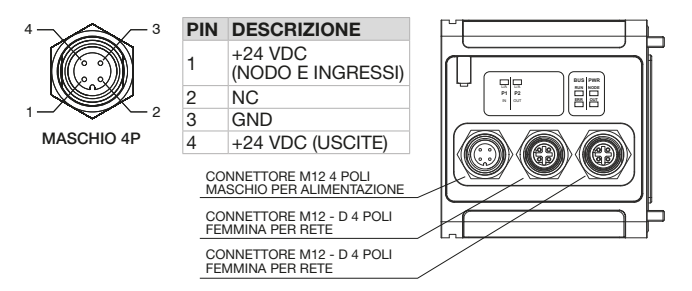

## Collegamento in rete

Il collegamento nella rete EtherCAT® del nodo avviene mediante 2 connettori circolari femmina da M12 4 poli tipo D. I 2 connettori indirizzano il segnale a 2 distinte porte di comunicazione, per cui non sono in parallelo tra di loro.

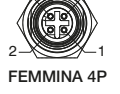

 $3 - \sqrt{2} - 4$ 

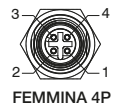

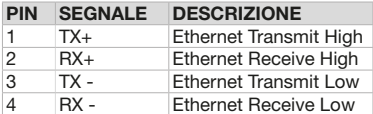

## **Configurazione**

Indipendentemente dal numero di moduli ingressi collegati occorre dichiarare la sequente configurazione: 4 Bytes Out + 4 Bytes In.

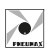

**FtherCAT** 

## Dati di processo

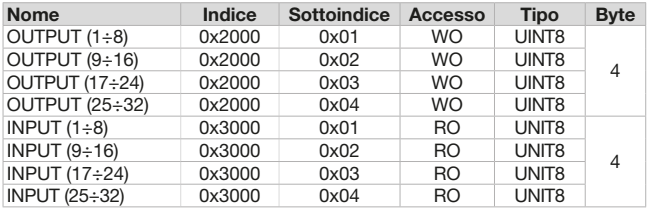

## Dati di identificazione

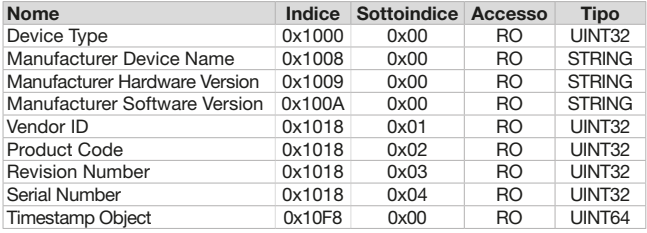

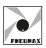

ITALIANO

TALIANO

## Indicatori di stato (Nodo + alimentazioni)

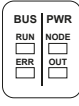

Lo slave EtherCAT® è dotato di 4 LED indicanti lo stato del dispositivo secondo quanto qui di seguito schematizzato:

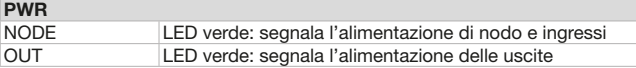

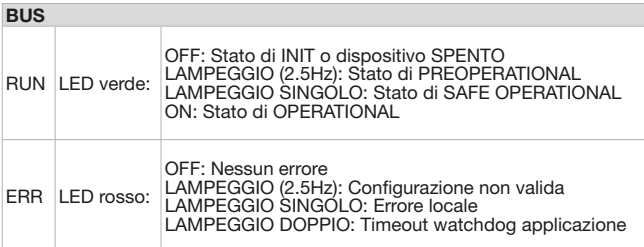

## Indicatori di stato (Porte)

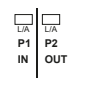

Lo slave EtherCAT® è dotato di 2 LED indicanti lo stato delle porte di comunicazione secondo quanto qui di seguito schematizzato:

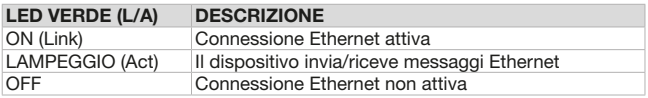

Il file .xml per la configurazione del nodo è scaricabile dal sito www.pneumaxspa.com

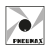

## PROTOCOLLO PROFINET IO RT (Cod. 5725.32F.PN.A)

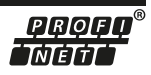

### Alimentazione

L'alimentazione del nodo avviene mediante il connettore circolare da M12 a 4 poli maschio. La separazione tra il 24V del nodo ed il 24V delle uscite permette di spegnere le uscite lasciando il nodo alimentato.

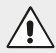

#### ATTENZIONE

Se non si porta il 24 VDC sul piedino dedicato all'alimentazione delle uscite (PIN 4 del connettore 4 poli) le elettrovalvole rimangono spente.

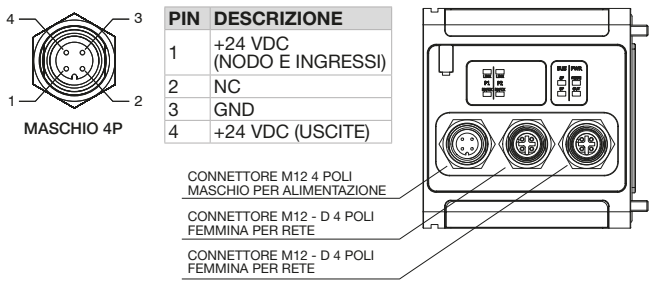

### Collegamento in rete

Il collegamento nella rete PROFINET IO RT del nodo avviene mediante 2 connettori circolari femmina da M12 4 poli tipo D. I 2 connettori indirizzano il segnale a 2 distinte porte di comunicazione, per cui non sono in parallelo tra di loro.

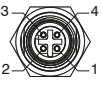

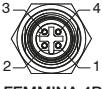

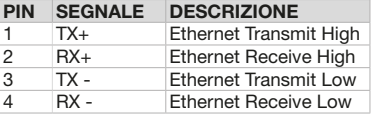

FEMMINA 4P FEMMINA 4P

#### **Configurazione** Indipendentemente dal numero di moduli ingressi collegati occorre dichiarare la seguente configurazione:

#### SLOT 1: 4 Bytes Out SLOT 5: 8 Bytes In

## Settaggio di fabbrica

Device Name: "optymapnx"

IP Address: 0.0.0.0

Tramite la Web Page dedicata è possibile visualizzare e modificare alcuni parametri del nodo. Per maggiori informazioni consultare il paragrafo "Web Page".

## Indicatori di stato (Nodo + alimentazioni)

Lo slave PROFINET IO RT è dotato di 4 LED indicanti lo stato del dispositivo secondo quanto qui di seguito schematizzato:

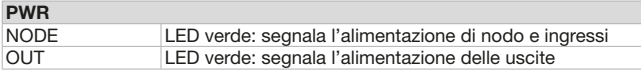

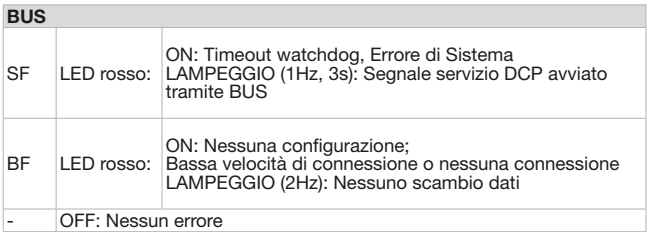

### Indicatori di stato (Porte)

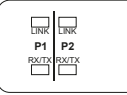

Lo slave PROFINET IO RT è dotato di 4 LED indicanti lo stato delle porte di comunicazione secondo quanto qui di seguito schematizzato:

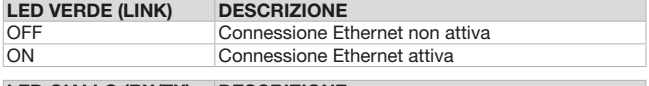

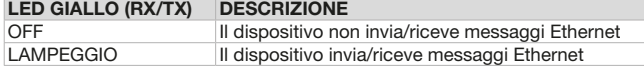

Il file .xml per la configurazione del nodo è scaricabile dal sito www.pneumaxspa.com

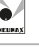

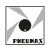

## PROTOCOLLO EtherNet/IP (Cod. 5725.32F.EI.A)

## EtherNet/IP

### Alimentazione

L'alimentazione del nodo avviene mediante il connettore circolare da M12 a 4 poli maschio. La separazione tra il 24V del nodo ed il 24V delle uscite permette di spegnere le uscite lasciando il nodo alimentato.

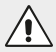

#### **ATTENZIONE**

Se non si porta il 24 VDC sul piedino dedicato all'alimentazione delle uscite (PIN 4 del connettore 4 poli) le elettrovalvole rimangono spente.

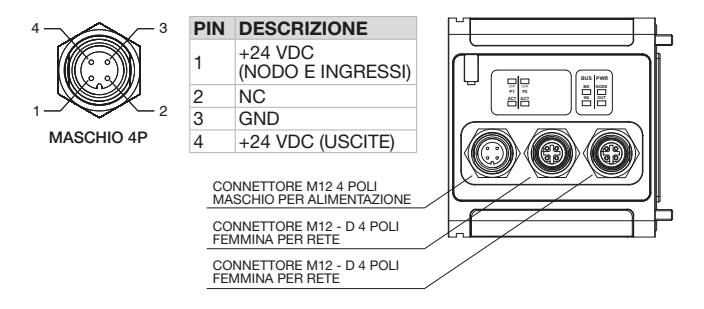

### Collegamento in rete

Il collegamento nella rete EtherNet/IP del nodo avviene mediante 2 connettori circolari femmina da M12 4 poli tipo D. I 2 connettori indirizzano il segnale a 2 distinte porte di comunicazione, per cui non sono in parallelo tra di loro.

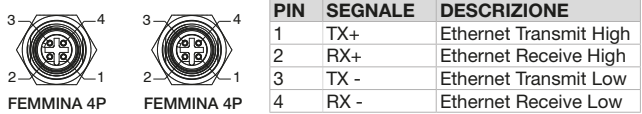

## Configurazione

Indipendentemente dal numero di moduli ingressi collegati occorre dichiarare la sequente configurazione: 4 Bytes Out +  $8$  Bytes In.

Come impostazione di fabbrica l'indirizzo di ciascun nodo è 192.168.10.3.

Tramite la Web Page dedicata è possibile visualizzare e modificare alcuni parametri del nodo. Per maggiori informazioni consultare il paragrafo "Web Page".

## Indicatori di stato (Nodo + alimentazioni)

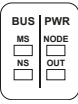

Lo slave EtherNet/IP è dotato di 4 LED indicanti lo stato del dispositivo secondo quanto qui di seguito schematizzato:

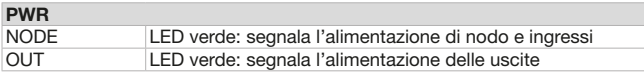

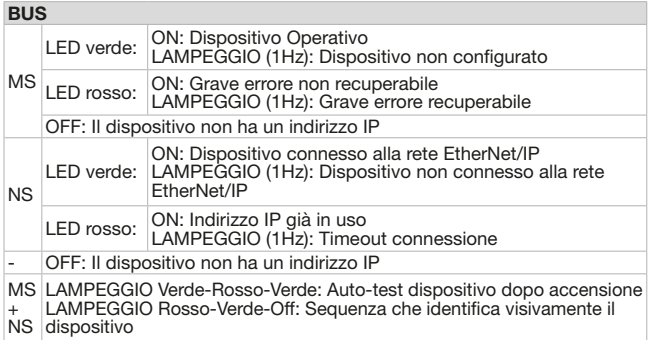

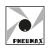

## Indicatori di stato (Porte)

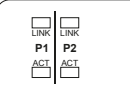

Lo slave EtherNet/IP è dotato di 4 LED indicanti lo stato delle porte di comunicazione secondo quanto qui di seguito schematizzato:

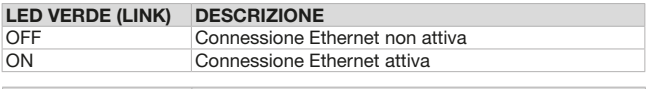

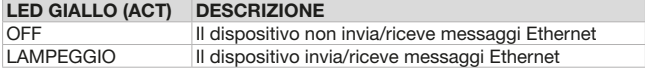

Il file .eds per la configurazione del nodo è scaricabile dal sito www.pneumaxspa.com

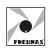

**Basic** 

#### PROTOCOLLO CC-Link IE Field Basic (Cod. 5725.32F.CL.A) CC-Línk **IE B**ield

## Alimentazione

L'alimentazione del nodo avviene mediante il connettore circolare da M12 a 4 poli maschio. La separazione tra il 24V del nodo ed il 24V delle uscite permette di spegnere le uscite lasciando il nodo alimentato.

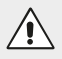

### ATTENZIONE

Se non si porta il 24 VDC sul piedino dedicato all'alimentazione delle uscite (PIN 4 del connettore 4 poli) le elettrovalvole rimangono spente.

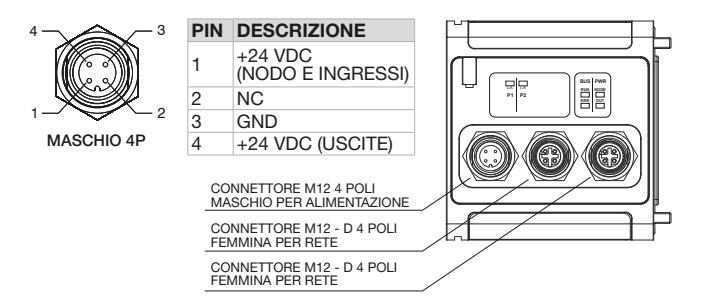

## Collegamento in rete

Il collegamento nella rete CC-Link IE Field Basic del nodo avviene mediante 2 connettori circolari femmina da M12 4 poli tipo D. I 2 connettori indirizzano il segnale a 2 distinte porte di comunicazione, per cui non sono in parallelo tra di loro.

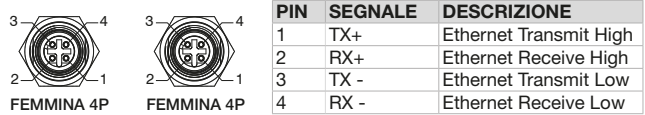

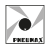

### **Configurazione**

Il dispositivo gestisce 4 Bytes Out + 8 Bytes IN. In fase di configurazione selezionare una stazione occupata (1 Occupied Station).

Come impostazione di fabbrica l'indirizzo di ciascun nodo è 192.168.10.3.

Tramite la Web Page dedicata è possibile visualizzare e modificare alcuni parametri del nodo. Per maggiori informazioni consultare il paragrafo "Web Page".

### Indicatori di stato (Nodo + alimentazioni)

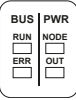

Lo slave CC-Link IE Field Basic è dotato di 4 LED indicanti lo stato del dispositivo secondo quanto qui di seguito schematizzato:

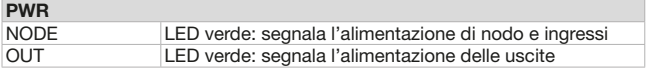

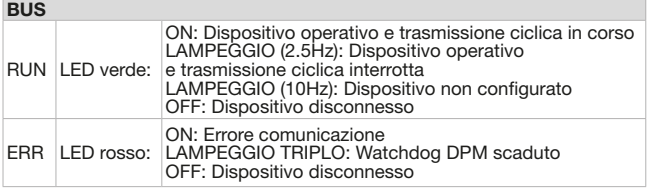

## Indicatori di stato (Porte)

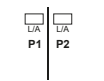

Lo slave CC-Link IE Field Basic è dotato di 2 LED indicanti lo stato delle porte di comunicazione secondo quanto qui di seguito schematizzato:

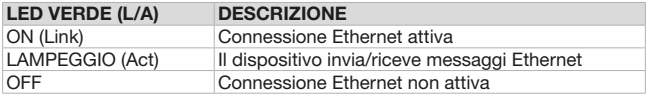

Il file .cspp per la configurazione del nodo è scaricabile dal sito www.pneumaxspa.com

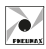

## WEB PAGE

Inserendo l'indirizzo IP del dispositivo (es. http://192.168.10.3) all'interno del Browser è possibile accedere alla Web Page dedicata. Di seguito un esempio:

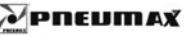

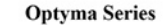

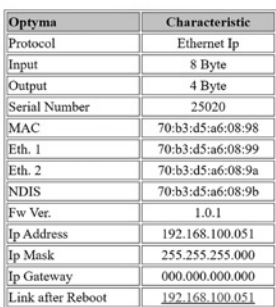

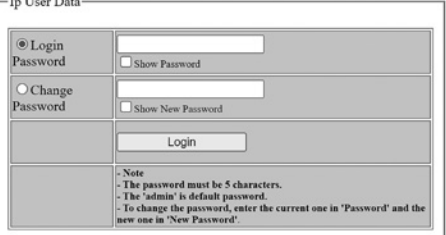

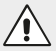

#### ATTENZIONE

 $\ddot{\phantom{a}}$  $\mathbf{r}$ 

Nel caso si stia utilizzando un modulo con protocollo PROFINET IO RT, per accedere alla Web Page è necessario che il dispositivo sia in rete, in modo che gli venga assegnato un indirizzo IP valido.

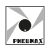

Nella pagina vengono mostrati alcuni parametri descrittivi del dispositivo:

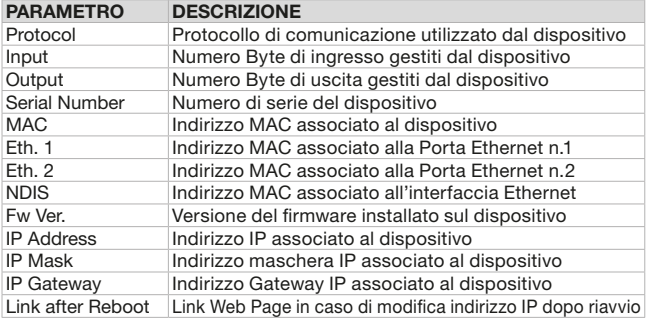

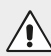

#### **ATTENZIONE**

La sezione "Ip User Data" non è visibile in quanto protetta da password. Per accedere effettuare il Login.

## Login

Per effettuare l'accesso alla sezione di modifica "Ip User Data" inserire la password. Di default la password impostata è: "admin"

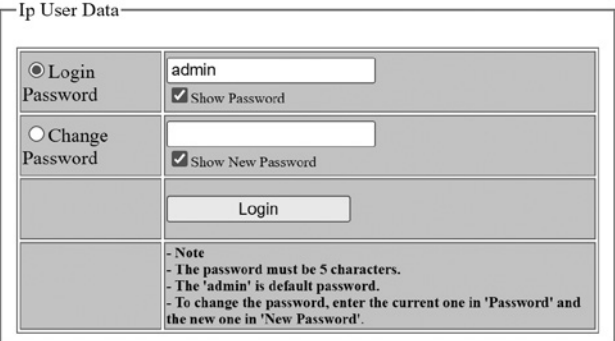

Per accedere selezionare quindi l'opzione "Login Password", digitare nel campo corrispondente la password "admin" e cliccare sul tasto "Login".

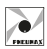

Di seguito un esempio di Web Page dopo aver eseguito il login:

# PNEUMAX

## **Optyma Series**

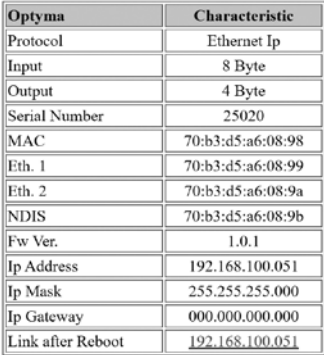

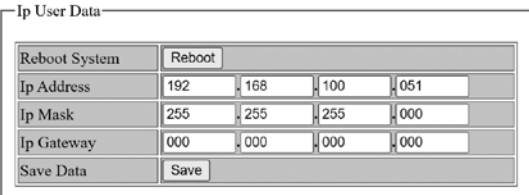

NOTA: I caratteri inseriti nel campo password sono normalmente oscurati. Per renderli visibili spuntare il flag "Show Password".

NOTA: Una volta effettuato il login, la sessione rimane attiva fino al successivo riavvio del dispositivo oppure fino ad un massimo di 30 minuti se non vengono rilevate attività.

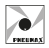

## CAMBIO PASSWORD

Per cambiare la password di accesso alla sezione "Ip User Data" seguire la seguente procedura:

- Digitare nel campo "Login Password" la password attualmente impostata ("admin" se non è mai stata modificata).
- Selezionare l'opzione "Change Password" e inserire nel campo corrispondente la nuova password.

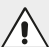

ATTENZIONE

La nuova password inserita deve avere 5 caratteri.

• Cliccare il tasto "Change Password".

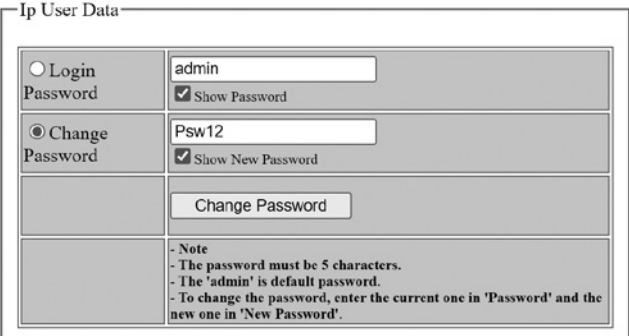

Terminata la procedura, la nuova password viene salvata e viene effettuato l'accesso alla sezione "Ip User Data".

## RECUPERO PASSWORD

Per procedere al recupero password seguire la procedura spiegata nel paragrafo "PROCEDURA RECUPERO TRAMITE ALIMENTAZIONE".

Una volta effettuato l'accesso alla Web Page viene temporaneamente ripristinata la password di default "admin". A questo punto è quindi possibile accedere alla sezione "Ip User Data" con questa password oppure impostare una nuova password tramite la procedura spiegata nel paragrafo precedente.

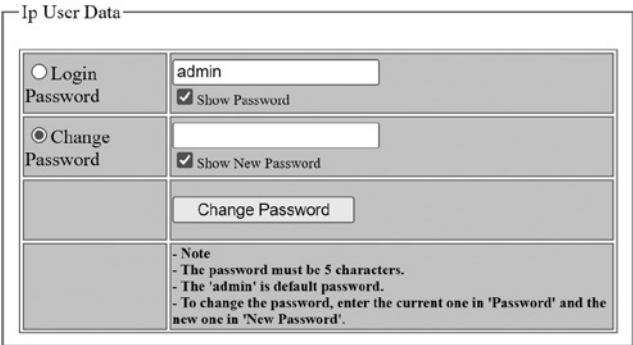

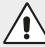

#### ATTENZIONE

La password "admin" è valida solo temporaneamente nella procedura di recupero. Al riavvio del dispositivo la password valida tornerà quella impostata precedentemente.

### PARAMETRI WEB PAGE

Nella sezione chiamata "IP User Data" è possibile modificare alcuni parametri IP del dispositivo, ovvero IP Address, IP Mask e IP Gateway.

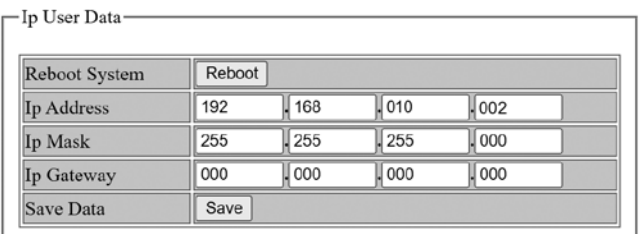

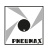

Quando si accede alla sezione, i campi corrispondenti vengono popolati con gli indirizzi attualmente associati al dispositivo. Per cambiarli è necessario sovrascrivere tali indirizzi e cliccare il pulsante "Save".

Per rendere effettive le modifiche, riavviare il dispositivo. Il riavvio può essere fatto manualmente oppure direttamente sulla Web Page cliccando il pulsante "Reboot".

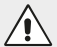

#### ATTENZIONE

Una volta modificato l'indirizzo IP, la Web Page aperta non è più valida, in quanto fa riferimento al precedente indirizzo IP. Per poter accedere di nuovo alla Web Page è necessario quindi digitare all'interno del browser il nuovo indirizzo IP del dispositivo. Se è stato fatto un riavvio manuale, è possibile cliccare il campo "Link after Reboot" presente nella Web Page per essere automaticamente reindirizzati sulla nuova Web Page.

## **Optyma Series**

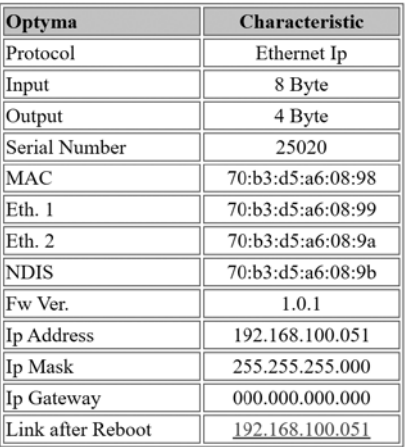

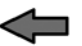

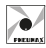

Per il protocollo PROFINET IO RT è possibile modificare anche i seguenti parametri:

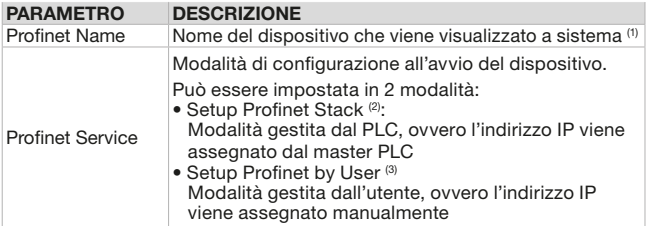

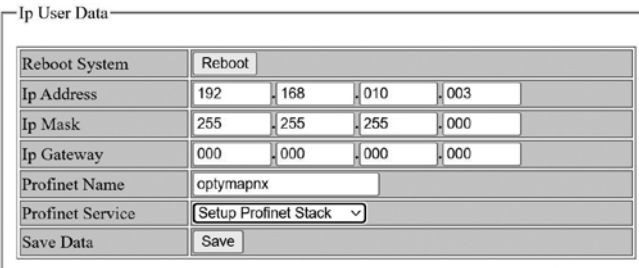

(1) Il campo "Profinet Name" può essere modificato se è stata selezionata la modalità "Setup by User" del Profinet Service. La scelta del nome deve rispettare le specifiche PROFINET V2.3.

Se viene inserito un carattere non ammesso nel campo "Profinet Name", questo verrà sostituito dal carattere "x". La lunghezza massima ammessa per il nome è di 16 caratteri.

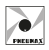

<sup>(2)</sup> Selezionando la modalità "Setup Profinet Stack" [1], tutti parametri di rete mostrati nella Web Page [2] non corrispondono alla configurazione attuale in quanto questi vengono scritti tramite l'ambiente di sviluppo (es. Proneta o TIA Portal).

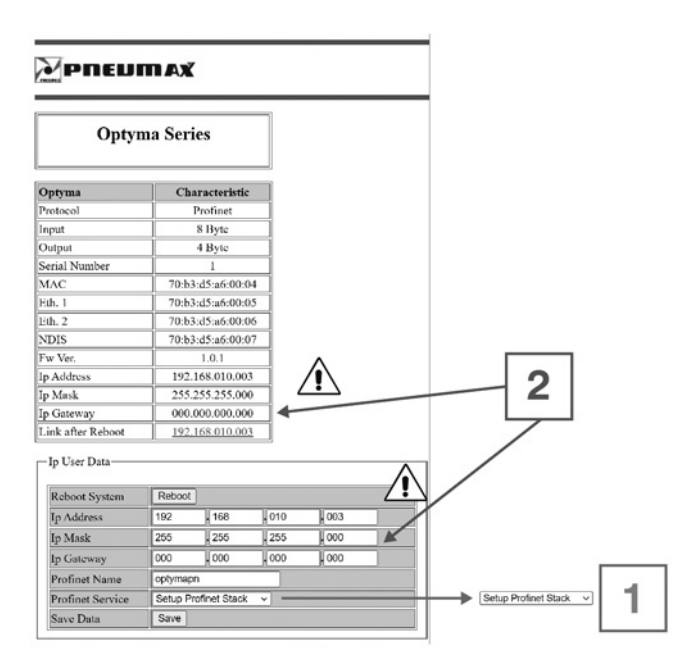

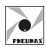

(3) Selezionando la modalità "Setup by User" [1], tutte le impostazioni di rete [2] sono gestite tramite Web Page.

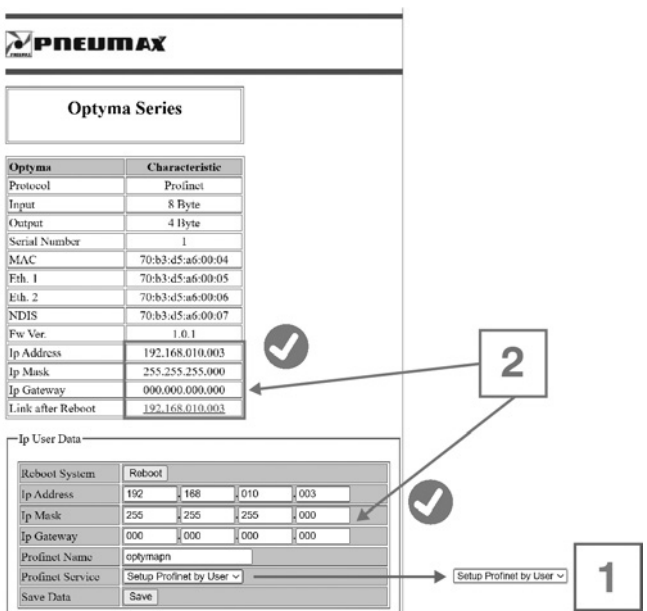

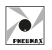

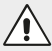

#### ATTENZIONE

In questa modalità serve verificare che nella configurazione del dispositivo nell'ambiente di sviluppo (es. TIA Portal) sia selezionata l'opzione "IP address is set directly at the device".

(a) IP address is set directly at the device

### PROCEDURA RECUPERO TRAMITE ALIMENTAZIONE

Nel caso in cui si voglia accedere alla Web Page del dispositivo ma non si conoscano indirizzo IP e/o password, eseguire la seguente procedura di recupero, che imposta provvisoriamente l'indirizzo IP: 192.168.100.5 e la password di default: "admin".

Per completare la procedura eseguire i seguenti passaggi:

- 1. Alimentare il dispositivo per circa 4 secondi e spegnerlo togliendo alimentazione elettrica.
- 2. Eseguire la procedura del punto 1. per cinque volte consecutive.
- 3. Alimentare il dispositivo per la sesta volta e attendere per circa 4 secondi. Non spegnere il dispositivo.
- 4. Aprire il Browser e digitare nel campo URL l'indirizzo IP: http://192.168.100.5/
- 5. Ora è possibile accedere alla Web Page e quindi modificare indirizzo IP e/o password.
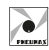

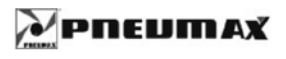

## **Optyma Series**

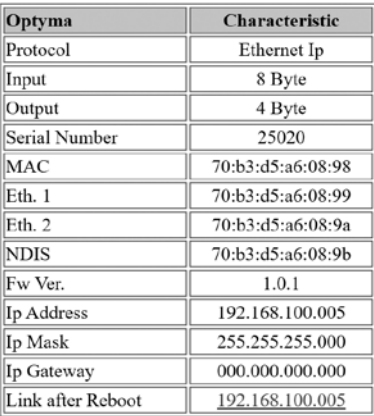

#### -Ip User Data-

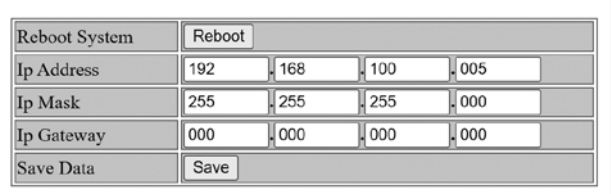

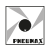

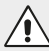

#### **ATTENZIONE**

Nel caso di riavvio senza aver applicato nessuna modifica, il dispositivo caricherà i parametri impostati precedentemente.

#### ATTENZIONE

Per poter accedere alla Web Page con indirizzo IP 192.168.100.5 è necessario che la scheda di rete del PC che si sta utilizzando sia impostata correttamente, ovvero abbia un indirizzo IP appartenente alla stessa sottorete (es. 192.168.100.200).

Si consiglia quindi di controllare le impostazioni della scheda di rete prima di eseguire la procedura di recupero.

#### PROCEDURA RECUPERO TRAMITE WEB BROWSER

Nel caso in cui si vogliano ripristinare tutte le impostazioni del dispositivo ai dati di fabbrica è possibile eseguire una procedura di recupero tramite Web Page. Una volta effettuato l'accesso alla Web Page, nella sezione "IP User Data" compilare i campi come mostrato nell'immagine sotto e cliccare sul pulsante "Save":

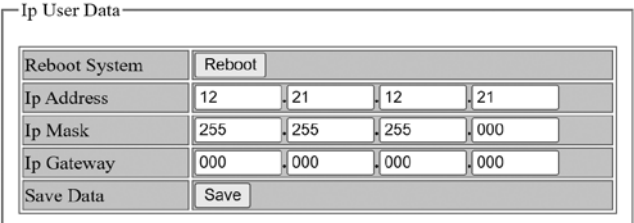

Per accedere nuovamente alla Web Page sarà quindi necessario digitare all'interno del browser l'indirizzo IP di fabbrica.

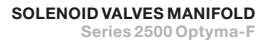

# **ENGLISH**

## **INDEX**

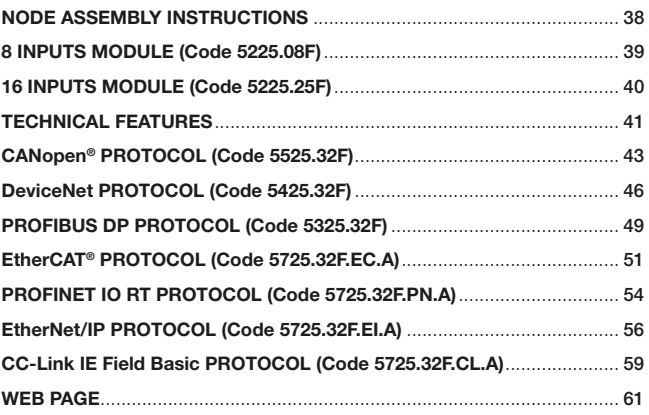

ENGLISH

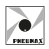

## NODE ASSEMBLY INSTRUCTIONS

The serial node and the INPUT modules are supplied with the fixing screws (n.4 socked head cap screws M4x50 to be tightened via a 3 mm Allen key) with two blanking plates which enable the expansion of the system with further INPUTS modules.

It is also separately provided a green sticker to be applied in the box, for modules protection (from dust and moisture). The serial communication node is connected to the valve manifold via a  $37$  pin sub-D connector. The INPUT module is connected to the serial communication node or to another INPUT module via a 12 pin strip connector. To do this it's eventually required to remove the green sticker from the module that has to be connected.

In any case the sticker must be applied to the last assembled module to guarantee the declared grade of protection.

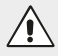

#### WARNING

Before connecting or disconnecting any modules, power off the node.

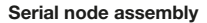

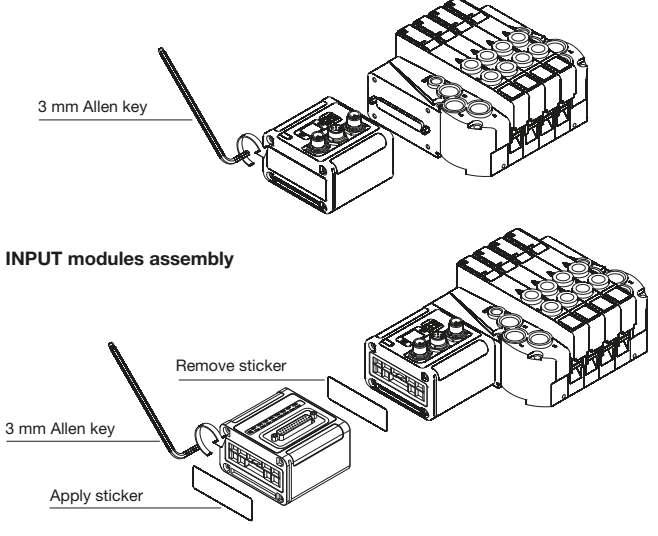

## 8 INPUTS MODULE (Code 5225.08F)

The module mounts M8 3-pole female connectors. The INPUTS are PNP equivalent 24 VDC  $\pm$ 10%. To each connector it is possible to connect 2 wires (switches, magnetic switches, pressure switches, etc) or 3 wires INPUTS (proximity, photocells, electronic end position sensors etc). The maximum current available for all 8 inputs is 200 mA. Each module includes a 200 mA resettable fuse. If short circuit or overcurrent (overall current > 200 mA) occur, the protection cuts the 24 VDC power supply to all M8 connectors of the module and switches off the green PWR LED. Any other INPUT module connected to the node will remain powered and will function correctly.

Once the cause of the fault is removed the green LED lights up indicating the ON state and the INPUTS module will re-start to operate.

The maximum number of INPUTS modules supported is 4.

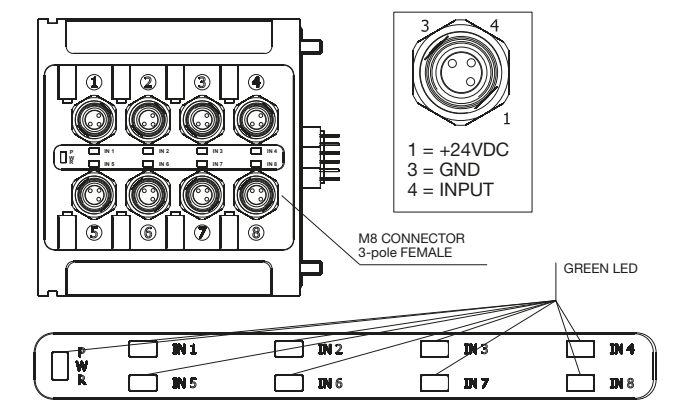

ENGLISH

HSITDNE

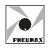

## 16 INPUTS MODULE (Code 5225.25F)

The module mounts SUB-D 25-pole female connector.

The INPUTS are PNP equivalent  $24VDC \pm 10\%$ . It is possible to connect 2 wires (switches, magnetic switches, pressure switches, etc) or 3 wires INPUTS (proximity, fotocellule, electronic end position sensors etc).

The maximum current available for all 16 INPUTS is 750 mA.

Each module includes a 750 mA resettable fuse. If short circuit or overcurrent (overall current >750mA) occur, the protection cuts the 24VDC power supply to all pins and switches off the green PWR LED. Any other INPUTS module connected to the node will remain powered and will function correctly.

Once the cause of the fault is removed the green LED light up indicating the ON state and the INPUTS module will re-start to operate.

This 16 INPUTS module is equivalent to two 8 INPUTS modules.

The maximum number of 16 INPUTS modules supported is 2 for CANopen®, DeviceNet and EtherCAT®.

The maximum number of 16 INPUTS modules supported is 4 for PROFIBUS DP, PROFINET IO RT, EtherNet/IP and CC-Link IE Field Basic.

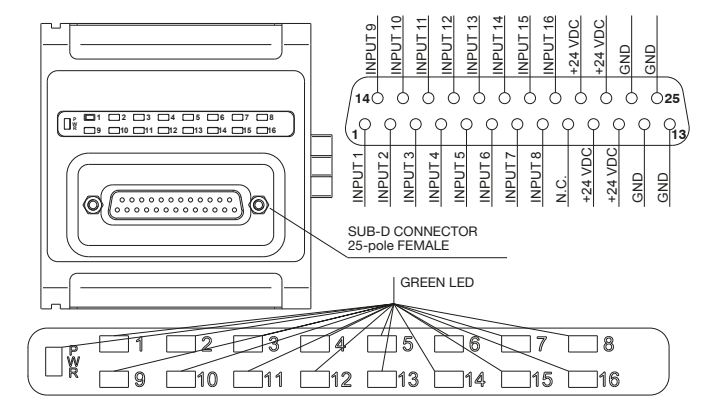

## TECHNICAL FEATURES

 $\overline{\phantom{a}}$ 

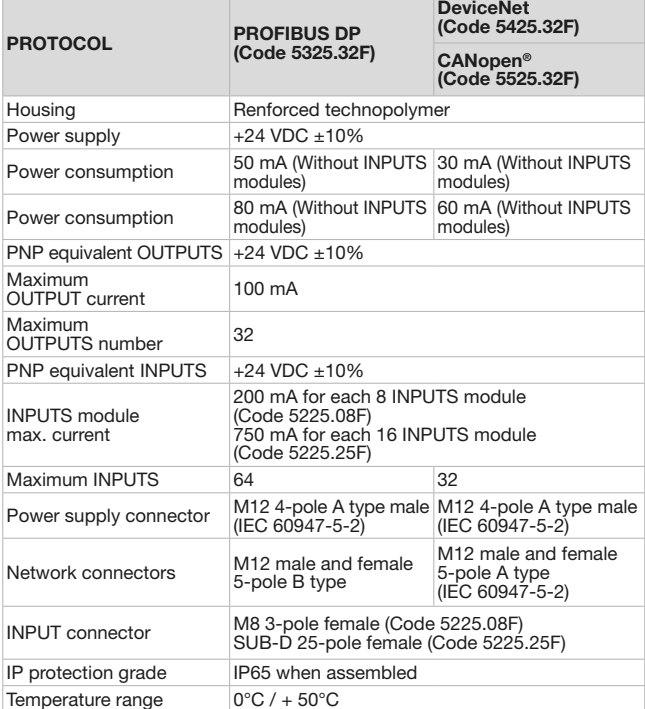

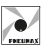

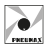

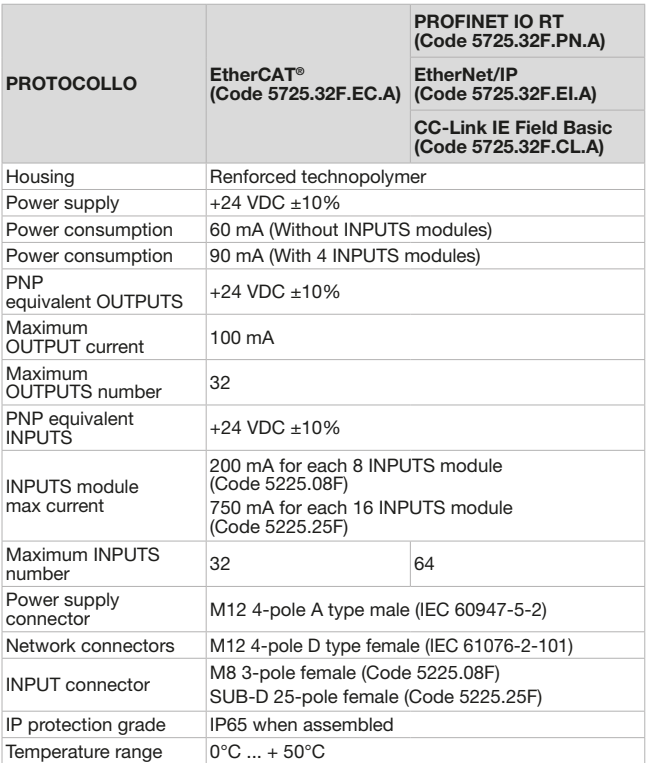

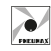

## CANopen® PROTOCOL (Code 5525.32F)

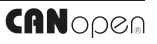

#### Electric power supply

Power is supplied to the node via a circular M12 4-pole male connector. The electrical separation between +24VDC of the device and +24VDC of the OUTPUTS allows the solenoid valves to be switched off while leaving the node powered.

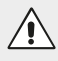

#### WARNING

If the +24VDC is not connected to the OUTPUTS power supply pin (pin 4 of the 4-pole connector) solenoid valves are turned off.

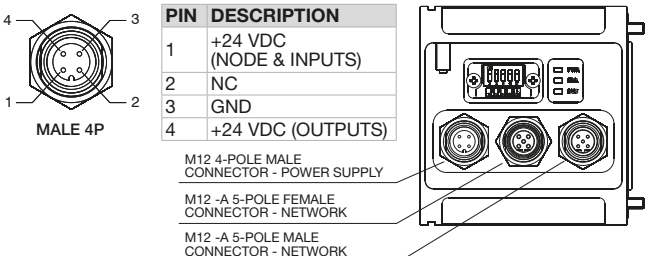

#### Network connection

The node connection to the CANopen® network is supplied via two circular M12 5-pole connectors (1 male and 1 female) connected in parallel. The pinout is conformed to the CiA Draft Recommendation 303-1 (V.1.3 dated 30 Dicember 2004).

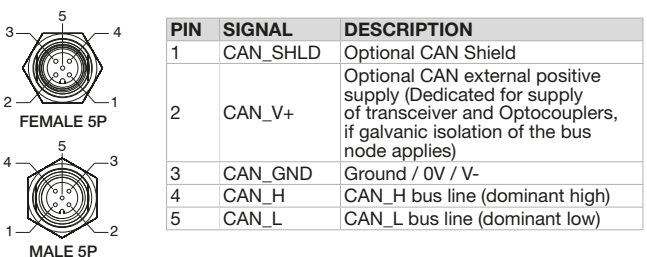

ENGLISH

**HSLISH** 

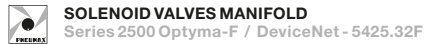

#### Node-id (Address)

After power-on the CPU reads the node address which is set via dip-switches. The node address must be comprised between 1 and 63, the codification is binary and the "0" value is not admitted by the CANopen<sup>®</sup> specifications. If "0" value is read the node enters in fault mode and indicates an anomaly via the red LED which will flicker (50 ms on - 50 ms off). After a node address or Baud rate modification, it is necessary to turn off and turn on the electric power supply of the node to acquire the new values.

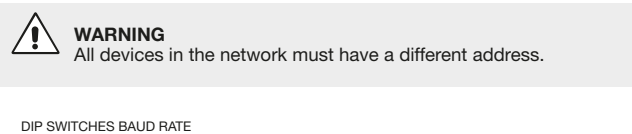

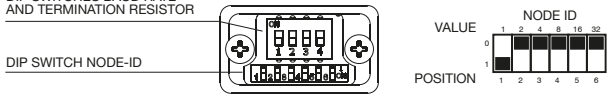

#### Baud rate

The communication speed is set via 3 dip switches which allow to select different values. All devices in the network must have the same Baud rate.

The device has a **built in termination resistor**. If the node occupies the last position in the network, the termination must be switched-on by moving the switch in position 1 (the switch is shown with light colour).

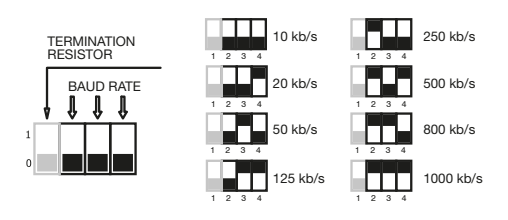

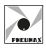

### Status indicators

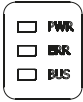

The CANopen® node mounts 3 LEDs (1 red and 2 green), which indicate the device working state as follows:

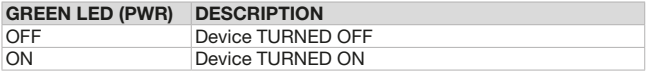

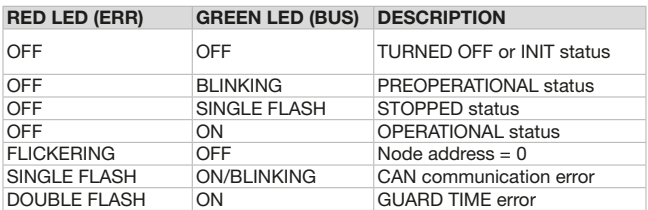

The .eds file for node configuration can be downloaded from www.pneumaxspa.com

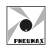

## DeviceNet PROTOCOL (Code 5425.32F)

#### Electric power supply

Power is supplied to the node via a circular M12 4-pole male connector. The electrical separation between +24VDC of the device and +24VDC of the OUTPUTS allows the solenoid valves to be switched off while leaving the node powered.

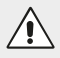

#### **WARNING**

If the +24VDC is not connected to the OUTPUTS power supply pin (pin 4 of the 4-pole connector) solenoid valves are turned off.

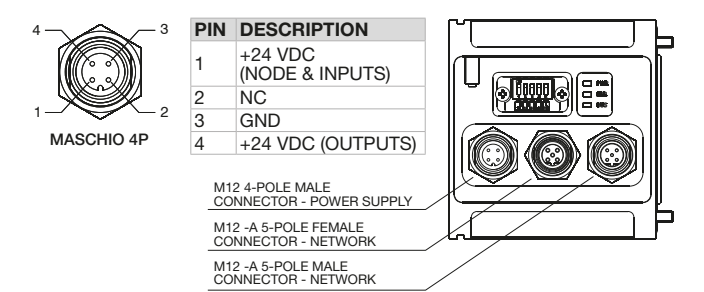

#### Network connection

The node connection to the DeviceNet network is supplied via two circular M12 5-pole connectors (1 male and 1 female) connected in parallel. The pinout is conformed to the DeviceNet Specifications Volume I, release 2.0

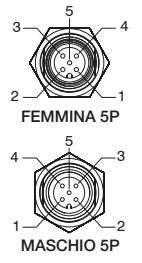

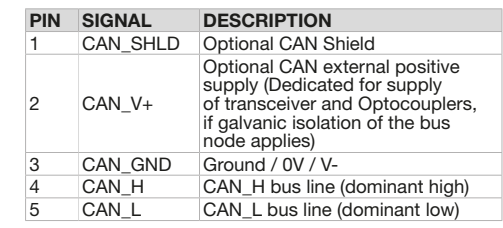

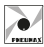

ENGLISH

NGLISH

#### Node-id (Address)

After power-on the CPU reads the node address which is set via dip-switches. The node address must be comprised between 1 and 63, the codification is binary and the "0" value is not admitted by the DeviceNet specifications. If "0" value is read the node enters in fault mode and indicates an anomaly via the red LED which will flicker (50 ms on - 50 ms off). After a node address or Baud rate modification, it is necessary to turn off and turn on the electric power supply of the node to acquire the new values.

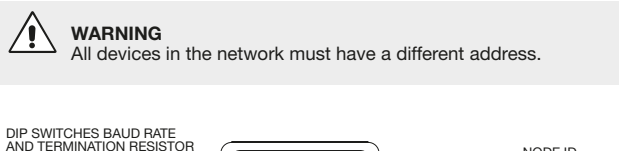

DIP SWITCH NODE-ID

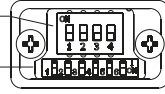

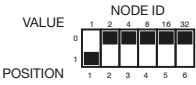

#### Baud rate

The communication speed is set via 3 dip switches which allow to select different values. All devices in the network must have the same Baud rate.

The device has a **built in termination resistor**. If the node occupies the last position in the network, the termination must be switched-on by moving the switch in position 1 (the switch is shown with light colour).

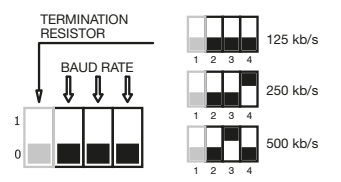

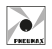

#### Status indicators

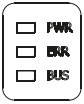

The DeviceNet node mounts with 3 LEDs (1 red and 2 green), which indicate the device working state as follows:

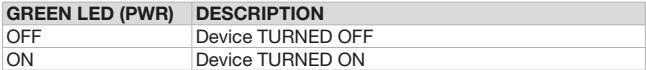

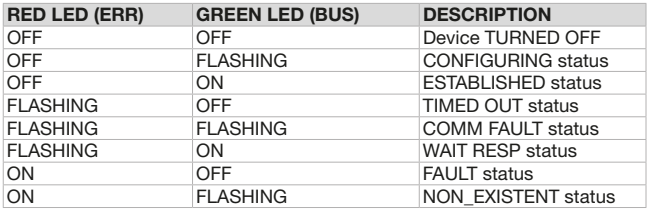

The .eds file for node configuration can be downloaded from www.pneumaxspa.com

## PROFIBUS DP PROTOCOL

## (Code 5325.32F)

#### Electric power supply

Power is supplied to the node via a circular M12 4-pole male connector. The electrical separation between +24VDC of the device and +24VDC of the OUTPUTS allows the solenoid valves to be switched off while leaving the node powered.

> **WARNING** If the +24VDC is not connected to the OUTPUTS power supply pin (pin 4 of the 4-pole connector) solenoid valves are turned off.

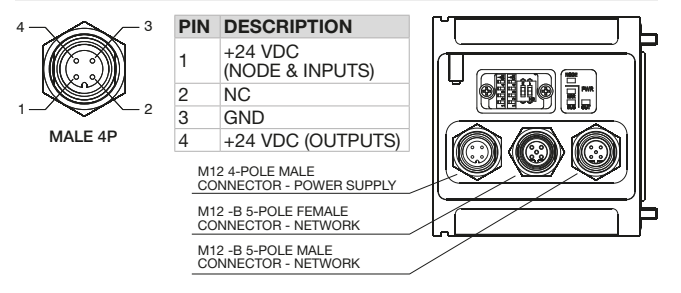

#### Network connection

The node connection to the PROFIBUS DP network is supplied via two circular M12 5-pole connectors (1 male and 1 female) connected in parallel. The pinout is conformed to the PROFIBUS Interconnection Technology (Version 1.1 August 2001).

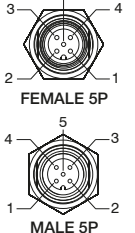

5

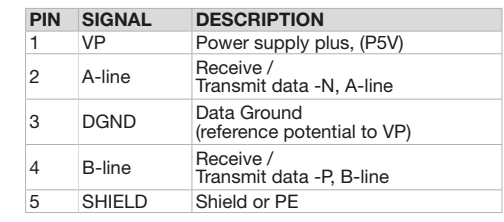

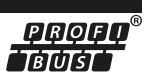

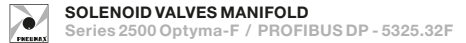

#### Node-id (address)

After power-on the CPU reads the node address which is set via dip-switches. The node ID must be comprised between 1 and 99. It is codified in BCD: 4 dip-switches for the units and 4 dip-switches for the tens. The 0 value is not allowed. After a node address modification, it is necessary to turn off and turn on the electric power supply of the node to acquire the new values.

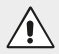

#### **WARNING**

All devices in the network must have a different address.

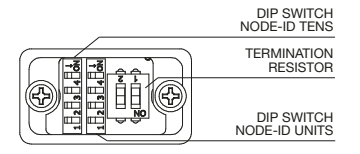

The device has a built in termination resistor. If the node occupies the last position in the network, the termination must be switched-on by moving the switch in position 1 (the switch is shown with light colour).

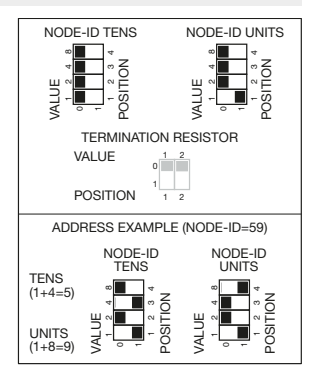

#### Status indicators

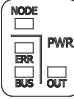

The PROFIBUS DP node mounts 3 LEDs (1 red and 2 green). which indicate the device working state as follows:

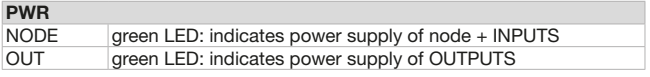

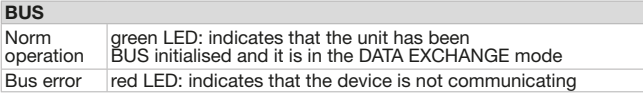

The .gsd file for node configuration can be downloaded from www.pneumaxspa.com

## EtherCAT® PROTOCOL (Code 5725.32F.EC.A)

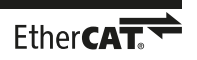

#### Electric power supply

Power is supplied to the node via a circular M12 4-pole male connector. The electrical separation between +24VDC of the device and +24VDC of the OUTPUTS allows the solenoid valves to be switched off while leaving the node powered.

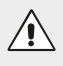

#### WARNING

If the +24VDC is not connected to the OUTPUTS power supply pin (pin 4 of the 4-pole connector) solenoid valves are turned off.

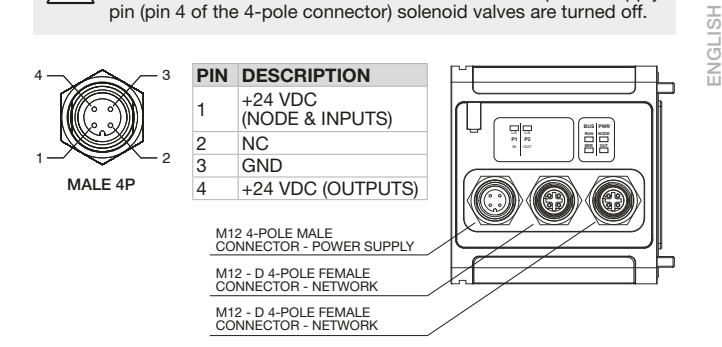

#### Network connection

The node connection to EtherCAT® network is supplied via two circular M12 4-pole D-type female connectors. These two connectors lead the signal to two different communication ports, so they are not connected in parallel.

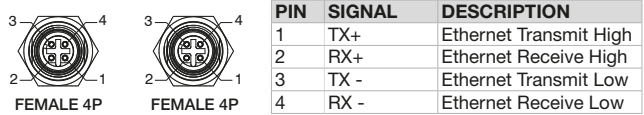

### **Configuration**

Regardless the number of INPUTS modules connected it's needed to declare the following configuration: 4 Bytes Out + 4 Bytes In.

#### Process data

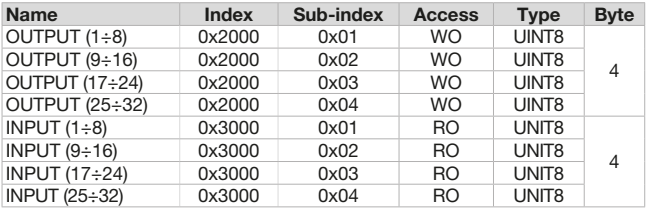

#### Identification data

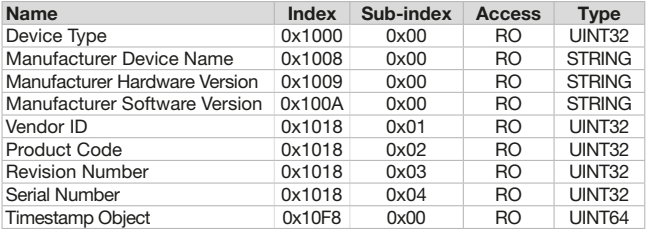

ENGLISH

NGLISH

#### Status indicators (Node + power supply)

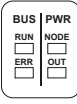

The EtherCAT® node mounts 4 LEDs which indicate the device working state as follows:

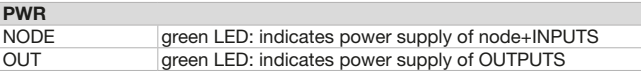

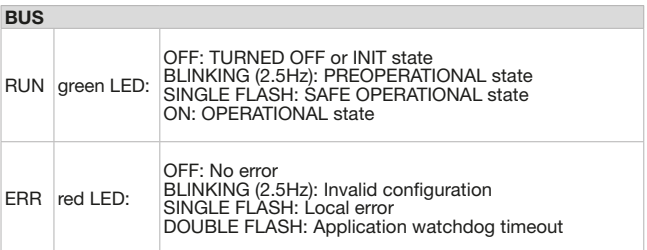

#### Status indicator (Ports)

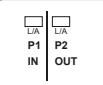

The EtherCAT® node mounts 2 LEDs which indicate the device working state of communication ports as follows:

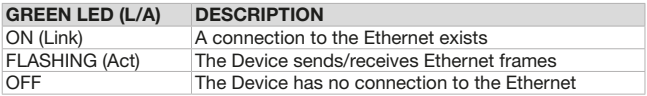

The .xml file for node configuration can be downloaded from www.pneumaxspa.com

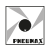

## PROFINET IO RT PROTOCOL (Code 5725.32F.PN.A)

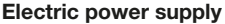

Power is supplied to the node via a circular M12 4-pole male connector. The electrical separation between +24VDC of the device and +24VDC of the OUTPUTS allows the solenoid valves to be switched off while leaving the node powered.

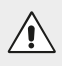

#### WARNING

If the +24VDC is not connected to the OUTPUTS power supply pin (pin 4 of the 4-pole connector) solenoid valves are turned off.

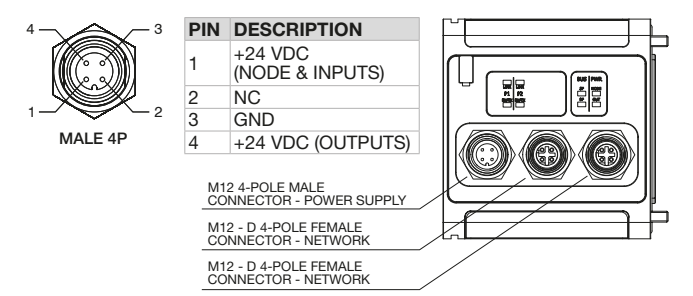

#### Network connection

The node connection to PROFINET IO RT network is supplied via two circular M12 4-pole D-type female connectors. These two connectors lead the signal to two different communication ports, so they are not connected in parallel.

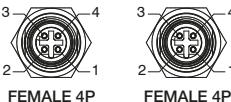

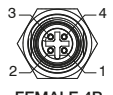

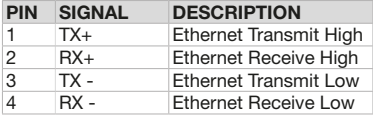

**PROFI** 

### **Configuration**

Regardless the number of INPUTS modules connected it's needed to declare the following configuration:

SLOT 1: 4 Bytes Out SLOT 5: 8 Bytes In

#### Factory setting

Device Name: "optymapnx"

IP Address: 0.0.0.0

With the dedicated Web Page it is possible to view and change some of the node parameters. For further information see the section "Web Page".

#### The PROFINET IO RT node mounts 4 LEDs which indicate the Status indicators (Node + power supply)

**RIS I PWR** 

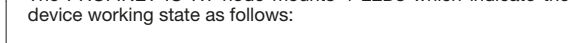

Series 2500 Optyma-F / PROFINET IO RT - 5725.32F.PN.A

SOLENOID VALVES MANIFOLD

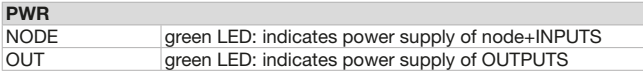

![](_page_56_Picture_180.jpeg)

#### Status indicator (Ports)

![](_page_56_Picture_181.jpeg)

![](_page_56_Picture_182.jpeg)

![](_page_56_Picture_183.jpeg)

The .xml file for node configuration can be downloaded from www.pneumaxspa.com

![](_page_56_Picture_16.jpeg)

![](_page_57_Picture_0.jpeg)

## EtherNet/IP PROTOCOL (Code 5725.32F.EI.A)

## FtherNet/IP

#### Electric power supply

Power is supplied to the node via a circular M12 4-pole male connector. The electrical separation between +24VDC of the device and +24VDC of the OUTPUTS allows the solenoid valves to be switched off while leaving the node powered.

![](_page_57_Picture_6.jpeg)

#### **WARNING**

If the +24VDC is not connected to the OUTPUTS power supply pin (pin 4 of the 4-pole connector) solenoid valves are turned off.

![](_page_57_Figure_9.jpeg)

#### Network connection

The node connection to EtherNet/IP network is supplied via two circular M12 4-pole D-type female connectors. These two connectors lead the signal to two different communication ports, so they are not connected in parallel.

![](_page_57_Picture_214.jpeg)

### **Configuration**

Regardless the number of INPUTS modules connected it's needed to declare the following configuration: 4 Bytes Out + 8 Bytes In.

As factory default the IP address of each node is 192.168.10.3.

With the dedicated Web Page it is possible to view and change some of the node parameters. For further information see the section "Web Page".

#### Status indicators (Node + power supply)

![](_page_58_Picture_159.jpeg)

The EtherNet/IP node mounts 4 LEDs which indicate the device working state as follows:

![](_page_58_Picture_160.jpeg)

![](_page_58_Picture_161.jpeg)

![](_page_59_Picture_0.jpeg)

#### Status indicator (Ports)

![](_page_59_Picture_88.jpeg)

The EtherNet/IP node mounts 4 LEDs which indicate the device working state of communication ports as follows:

![](_page_59_Picture_89.jpeg)

![](_page_59_Picture_90.jpeg)

The .eds file for node configuration can be downloaded from www.pneumaxspa.com

![](_page_60_Picture_1.jpeg)

![](_page_60_Picture_2.jpeg)

#### Electric power supply

Power is supplied to the node via a circular M12 4-pole male connector. The electrical separation between +24VDC of the device and +24VDC of the OUTPUTS allows the solenoid valves to be switched off while leaving the node powered.

![](_page_60_Picture_5.jpeg)

#### **WARNING**

If the +24VDC is not connected to the OUTPUTS power supply pin (pin 4 of the 4-pole connector) solenoid valves are turned off.

![](_page_60_Figure_8.jpeg)

#### Network connection

The node connection to CC-Link IE Field Basic network is supplied via two circular M12 4-pole D-type female connectors. These two connectors lead the signal to two different communication ports, so they are not connected in parallel.

![](_page_60_Picture_206.jpeg)

![](_page_61_Picture_0.jpeg)

#### **Configuration**

The device manages  $4$  Bytes Out  $+ 8$  Bytes In. During configuration, select an occupied station (1 Occupied Station).

As factory default the IP address of each node is 192.168.10.3.

With the dedicated Web Page it is possible to view and change some of the node parameters. For further information see the section "Web Page".

#### Status indicators (Node + power supply)

![](_page_61_Picture_184.jpeg)

The CC-Link IE Field Basic node mounts 4 LEDs which indicate the device working state as follows:

![](_page_61_Picture_185.jpeg)

![](_page_61_Picture_186.jpeg)

#### Status indicator (Ports)

![](_page_61_Picture_187.jpeg)

The CC-Link IE Field Basic node mounts 2 LEDs which indicate the device working state of communication ports as follows:

![](_page_61_Picture_188.jpeg)

The .cspp file for node configuration can be downloaded from www.pneumaxspa.com

![](_page_62_Picture_1.jpeg)

## WEB PAGE

By typing the device IP address (e.g., http://192.168.10.3) within the Browser, you can access the dedicated Web Page. An example follows:

![](_page_62_Picture_54.jpeg)

![](_page_62_Picture_6.jpeg)

#### WARNING

If a module with PROFINET IO RT protocol is in use, the device must be in the network to access the Web Page, so that a valid IP address is assigned to it.

- To change the password, enter the current one in 'Password' and the password space of the current one in 'New Password'.

![](_page_63_Picture_0.jpeg)

![](_page_63_Picture_122.jpeg)

This page shows some parameters of the device:

![](_page_63_Picture_4.jpeg)

#### WARNING

The "IP User Data" section is not visible since it is password protected. Log in to access.

#### Login

To access the edit "IP User Data" section, enter the password. The default password is: "admin"

![](_page_63_Picture_123.jpeg)

To Log in, select the option "Login Password", enter the password "admin" and click the "Login" key.

![](_page_64_Picture_1.jpeg)

Below an example of a Web Page following login:

# PNEUMAX

## **Optyma Series**

![](_page_64_Picture_51.jpeg)

![](_page_64_Picture_52.jpeg)

NOTE: Characters entered in the password field are normally obscured. To make them visible tick the "Show Password" flag.

NOTE: Once logged in, the session remains active until the next reboot of the device or up to a maximum of 30 minutes if no activity is detected.

![](_page_65_Picture_0.jpeg)

### CHANGE PASSWORD

To change the password, follow the procedure below:

- Enter the current password in the "Login Password" field ("admin" if it has never been changed).
- Select the "Change Password" option and enter the new password.

**WARNING** The new password must have 5 characters.

• Click "Change Password" key.

![](_page_65_Picture_63.jpeg)

Once the procedure is complete, the new password is saved and access is granted to the "IP User Data" section.

![](_page_66_Picture_1.jpeg)

ENGLISH

#### PASSWORD RECOVERY

To recover a forgotten password, follow the procedure outlined in the section entitled "RECOVERY PROCEDURE VIA POWER SUPPLY". Once access has been obtained to the Web Page, the default password "admin" is temporarily reset. You can then access the "IP User Data" section with this password or set a new password using the procedure explained in the previous section.

![](_page_66_Picture_73.jpeg)

![](_page_66_Picture_5.jpeg)

#### WARNING

In the recovery procedure the password "admin" is only temporarily valid. When the device will be restarted. When the device is restarted, the valid password will revert to the one set before the recovery procedure.

#### WEB PAGE PARAMETERS

In the "IP User Data" section, some IP parameters of the device may be edited, i.e. IP Address, IP Mask and IP Gateway.

![](_page_66_Picture_74.jpeg)

![](_page_67_Picture_0.jpeg)

In the current section, the corresponding fields are populated with the addresses currently associated to the device. To change them, overwrite them and click the "Save" button.

To make the changes effective, restart the device. The restart can be done manually or via the web page by clicking the "Reboot" button.

#### **WARNING**

Once the IP address has been changed, the Web Page is no longer valid, as it refers to the previous IP address.

To access the Web Page once more, type the new IP address assigned to the device into the browser.

If a manual reboot was carried out, click on the "Link after Reboot" field on the Web Page to be automatically redirected to the new Web Page.

## **Optyma Series**

![](_page_67_Picture_66.jpeg)

![](_page_67_Picture_10.jpeg)

![](_page_68_Picture_1.jpeg)

ENGLISH

NGLISH

For the PROFINET IO RT protocol it is possible to modify the following parameters:

![](_page_68_Picture_82.jpeg)

![](_page_68_Picture_83.jpeg)

(1) The "Profinet Name" field can be modified if the "Setup by User" mode of the Profinet Service has been selected. The name choice must comply with the PROFINET V2.3 specification. If a wrong character is entered in the "Profinet Name" field, it will be replaced by the character "x". The maximum permissible length for the name is 16 characters.

![](_page_69_Picture_0.jpeg)

<sup>(2)</sup> By selecting the "Setup Profinet Stack" [1] mode, all network parameters shown in the Web Page [2] do not correspond to the actual configuration since these are written via the development environment (e.g. Proneta or TIA Portal).

![](_page_69_Figure_3.jpeg)

![](_page_70_Picture_1.jpeg)

(3) By selecting the "Setup by User" [1] mode all the network settings [2] are managed via the Web Page.

![](_page_70_Figure_3.jpeg)

![](_page_71_Picture_0.jpeg)

![](_page_71_Picture_1.jpeg)

#### **WARNING**

In this mode it is required to verify that the "IP address is set directly at the device" option is selected during device configuration in the development environment (e.g. TIA Portal).

IP address is set directly at the device

#### RECOVERY PROCEDURE VIA POWER SUPPLY

If you want to access the Web Page of the device but you do not know the IP address or password you can use the recovery procedure, which temporarily sets the IP address: 192.168.100.5 and the default password: "admin".

To complete the procedure perform the following steps:

- 1. Power-on the device for about 4 seconds and then power-off by disconnecting the power supply.
- 2. Carry out the procedure of step 1. for five consecutive times.
- 3. Power-on the device for the sixth time, wait about 4 seconds and do not power-off the device.
- 4. Open the Browser and enter the IP address in the URL field: http://192.168.100.5/
- 5. Now you can access the Web Page and change the IP address and/or password.
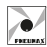

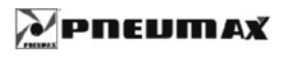

# **Optyma Series**

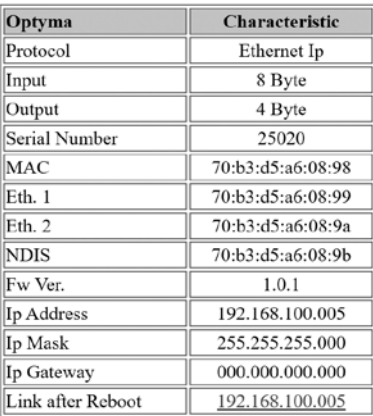

### -Ip User Data-

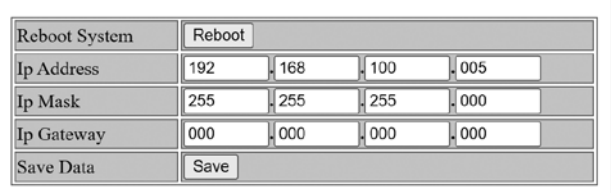

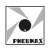

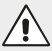

## WARNING

In the event of a restart without making changes, the device will load the parameters set before the recovery procedure.

#### WARNING

To access the Web Page with the IP address 192.168.100.5

the network interface card of the PC must be set up correctly, i.e. it must have an IP address belonging to the same subnet (eg 192.168.100.200).

It is recommended to check the network interface card settings before performing the recovery procedure.

## RECOVERY PROCEDURE VIA WEB BROWSER

If you want to reset all device settings to default factory data you can use a recovery procedure via the Web Page.

On the Web Page in the "IP User Data" section you need to fill the fields as shown in the image below and click on the "Save" button:

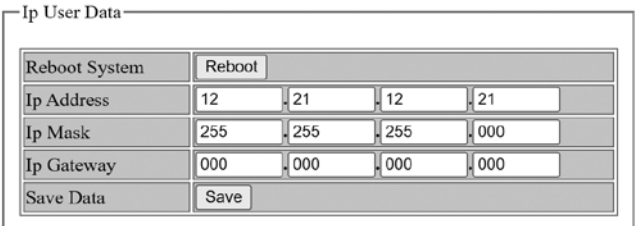

To access the Web Page again it will be necessary to type the factory IP address into the browser.

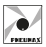

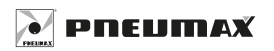

Ŧ  $\overline{\text{in}}$ (c

## **PNEUMAX S.p.A.**

Via Cascina Barbellina, 10 24050 Lurano (BG) - Italy P. +39 035 41 92 777 info@pneumaxspa.com

**pneumaxspa.com**